# Unos stranke

Zadnje ažurirano27/02/2024 12:44 pm CET

Stranke možete u šifrarnik unositi ručno, unijeti iz javne baze ili uvesti preko excel ili xml datoteke.

### **Ru**č**ni unos stranke**

## Osnovni podaci

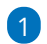

 $\left| \right|$ 

 $+$  Novo

 $Q$ 

Preko izbornika **Šifrarnici > Stranke**.

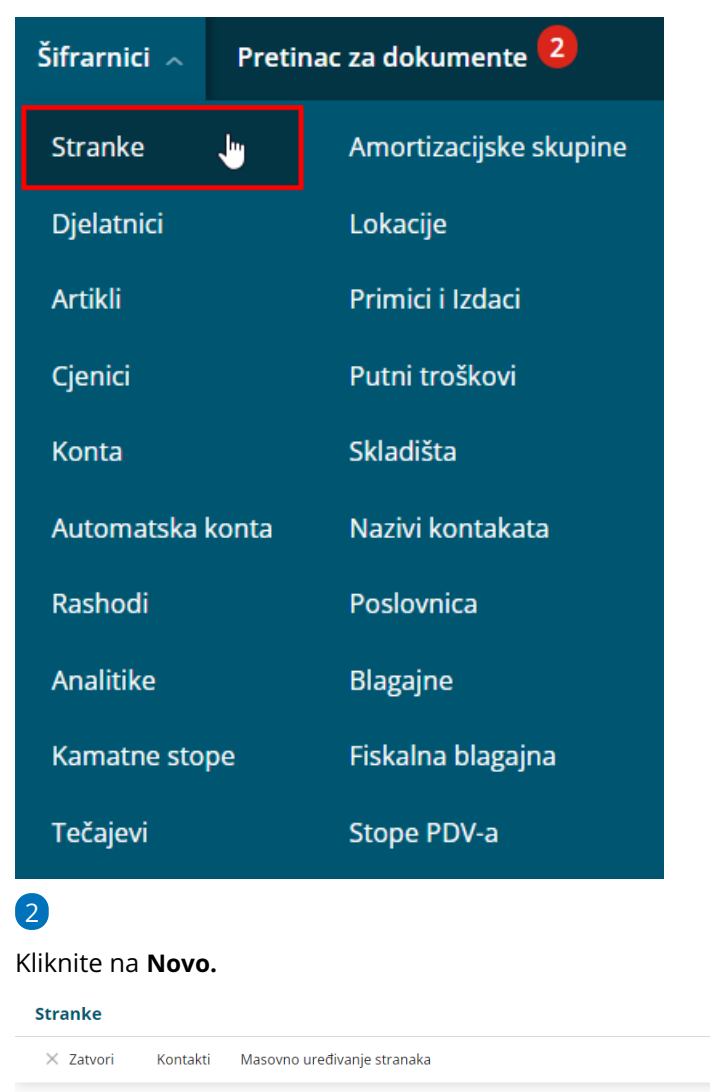

Stranku možemo **potražiti u javnoj bazi ili ispuniti podatke stranke.**

U tom primjeru u polje **Potraži u javnoj bazi** upišite dio naziva ili cijeli naziv stranke. Točan prikaz ćete dobiti ako u pretragu upišete OIB.

Nađi Q

 $\frac{1}{10}$  Napredna pretraga  $\sim$ 

- Ako stranku odaberete s popisa **iz javne će se baze u Vaš šifrarnik prepisati svi podatci** koje trebate provjeriti i prema potrebi popraviti odnosno dopuniti.
- Ako stranku ne pronalazite u javnoj bazi, podatke možete unijeti sami.
- 4 Unesite **Naziv stranke** (naziv organizacije ili osobe).
- 5 Unesite **Adresu stranke** (adresa se ispiše na izlaznom računu).

6 U padajućem izborniku pronađete **Državu** stranke (ova informacija utječe na knjiženje i obračun PDV-a!).

7 U padajućem izborniku potražite **Poštu** stranke. Ako na popisu nema odgovarajuće pošte, poštanski broj i grad možete unijeti i ručno. To napravite tako da kliknete na ikonu olovke pored polja Pošta. Otvorit će se još dva dodatna polja za ručni unos poštanskog broja i naziva (pošta se ispiše na izlaznom računu).

8 Unijeti možete i **Šifru** stranke (prema njoj možete tražiti stranku na određenim pregledima)

9 Oznaka **Upotreba** utječe samo na prikaz u padajućem popisu stranaka pri unosu dokumenata u programu. (Ako označite da se stranka ne upotrebljava, pri unosu dokumenata nećete ju moći odabrati. Tako možete označiti stranke s kojima više ne poslujete.)

# Poslovni podaci

1

Iz izbornika izaberemo **Tip stranke.**

- Pravna osoba ili osoba s djelatnošću koja je obveznik PDV-a
- Pravna osoba ili osoba s djelatnošću koja nije obveznik PDV-a
- Krajnji korisnik

**VAŽNO: Za stranke iz EU i stranke izvan EU označite da SU**

**porezni obveznici**, inače se njihova knjiženja neće prenositi u obrazac PDV-a.

2 Unesite **OIB** stranke.

3 Unesite **Identifikacijski broj** stranke (taj podatak se prikazuje u

knjigama PDV-a).

- 4 Unesite **Matični broj** stranke.
- 5 Odaberite **Djelatnost** stranke.

6 **Ako stranka nije iz Hrvatske, odaberite Novčanu jedinicu** u kojoj

poslujete sa strankom (odabrana novčana jedinica će se automatski predložiti na izlaznim i ulaznim računima).

7 U polje **Dani za dospijeće** unesite broj dana, prema kojima će se na izlaznim računima izračunati datum dospijeća (od datuma računa ili datuma prometa, ovisno o tome što se odredili na postavkama organizacije).

8 U polje **Rabat [%]** možete unijeti postotak rabata. Taj će se podatak predložiti na izlaznim računima kada odaberete unesenu stranku.

#### **Izravni prijenos računa u sustavu Minimax**

Organizacije unutar sistema Minimax mogu međusobno elektronički razmjenjivati račune.

Ako stranka kojoj izdajete račune također koristi Minimax, onda će joj se ti računi u njezinoj organizaciji automatski naći u ulaznim računima i obrnuto. Ako stranka koju unosite ne koristi Minimax onda na ovom dijelu nije potrebno označiti niti jednu funkcionalnost.

#### Bankovni računi

Ako ste stranku unijeli iz **javne baze** te je u bazi upisan i IBAN stranke, on će se odmah upisati pod **Bankovni računi**. Ako stranka ima više unesenih IBAN-a u javnoj bazi, pod **Bankovni računi** na postavkama stranke u Minimaxu upisat će se svi bankovni računi stranke, a jedan će IBAN biti označen kao onaj koji se predlaže.

Ako IBAN stranke nije bio upisan u javnoj bazi ili ako stranku unosite ručno, onda bankovni račun možete unijeti klikom na **Novo** .

**U prvo polje upisujete prve četiri znamenke IBAN-a, npr. HR00. U drugo polje upisujete ostatak IBAN-a.**

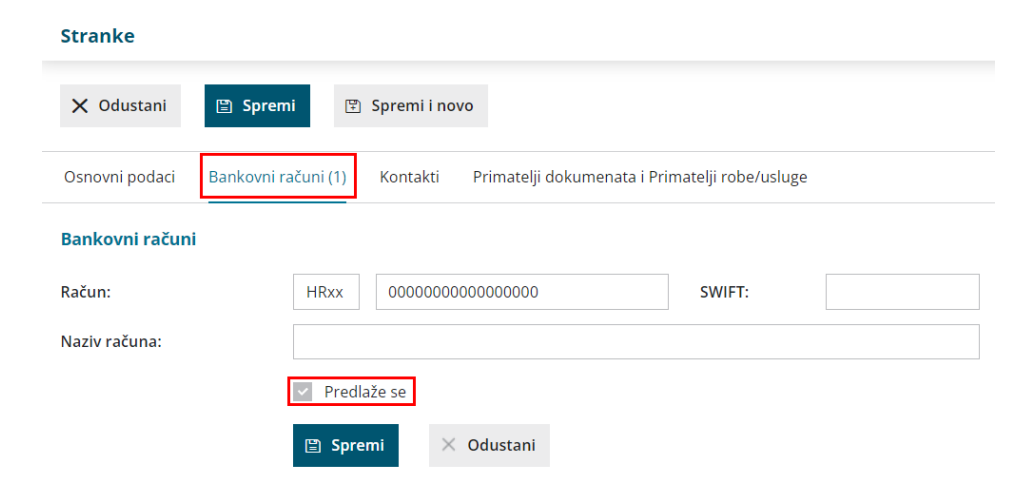

Račun kod kojeg uključite mogućnost **predlaže se**, upisat će se na platni nalog kod ulaznih računa.

#### Kontakti

Stranci možete upisati **više kontakta (osoba)** s kontakt podacima. Osoba koju

označite da **se predlaže** ispisat će se na svim onim ispisima u programu gdje možete odabrati da se ispišu podatci o kontaktu.

### Primatelji dokumenata i Primatelji robe/usluga

Ako želite stranki slati dokumente ili robu na drugu adresu, klikom na **Novo** možete odabrati **Primatelj dokumenta ili Primatelj**. Ako se dokument šalje na drugu adresu, onda je potrebno odabrati **Primatelj dokumenta**. Ako se roba šalje na drugu adresu od adrese sjedišta onda je potrebno odabrati **Primatelj**.

Kod primatelja je potrebno upisati Naziv, Adresu, Državu i Poštu te klikom na **Spremi** ispod navedenih unosa možete spremiti primatelja dokumenta.

Klikom na gumb **Spremi** možete spremiti cijeli unos stranke, klikom na **Spremi i novo** spremate unos i odmah nastavljate s unosom novih stranaka.

#### **Unos i ispravljanje stranaka pri unosu dokumenata**

Stranku možete dodati u šifrarnik ili ispraviti njene podatke i kod unosa svih dokumenata gdje se unosi stranka.

**Primjer:** unos izlaznog računa

U predlošku izlaznog računa pored polja **Kupac** klikom na ikonu "+" možete dodati novu stranku u šifrarnik stranaka.

#### Predložak izlaznog računa:

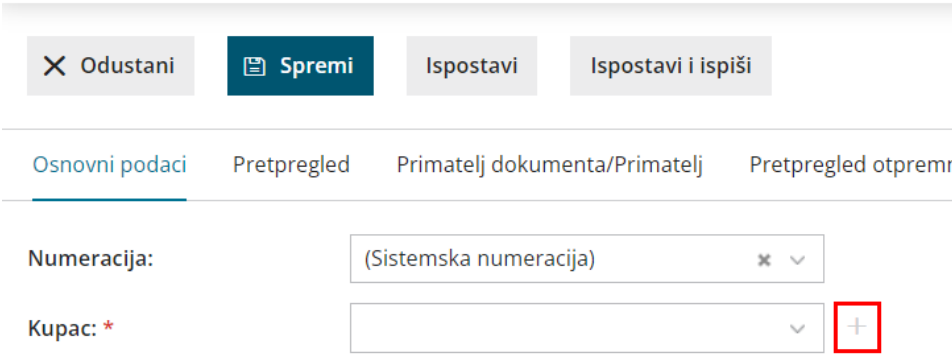

Ako želite ispraviti podatke postojeće stranke, na predlošku izlaznog računa možete kliknuti na ikonu olovke pored naziva kupca.

#### Predložak izlaznog računa:

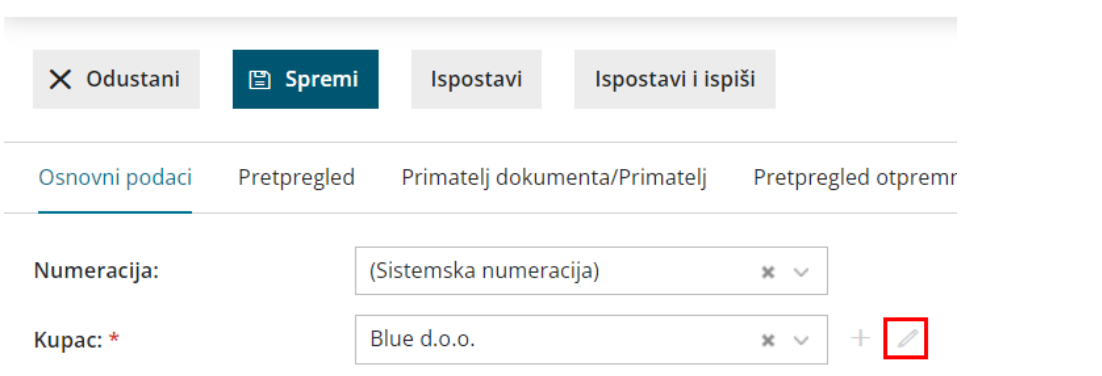